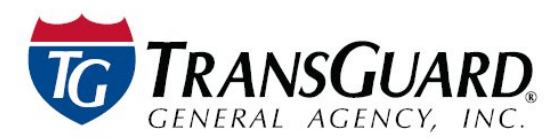

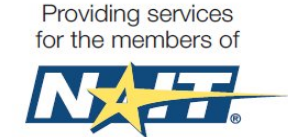

# **NAIT Member Portal Guide**

TRANSGUARD, in partnership with the National Association of Independent Truckers, LLC (NAIT), welcomes you to visit our website [\(www.naitusa.com\)](http://www.naitusa.com/) and Member Portal. Our Member Portal is designed to help you manage your NAIT Benefits.

## **How to Login**

- 1. Go to<https://memberportal.naitusa.com/>
- 2. If you are a first time user, click on the *Register your account* link to complete your online setup.
- 3. Enter your Username & Password
	- a. **Username:** Enter the email address on file with our office. If you do not know your username, contact your Account Manager at 1-800-821-8014.
	- b. **Password:** Enter your password (or) click *Forgot your password.*

### **Home Page**

- 1. **Alerts:** Important alerts will show on your home page.
- 2. **User Information:** View current User Information. Click the *Update Member Profile*  button to update your profile Contact information, Security Questions and Password.

NOTE - Changing your email address will also change your login/username!

- 3. **Download Member Id Card:** Click here to download and print your Member Id card.
- 4. **Mail Member Id Card:** Click here to have your Member Id card mailed to the address on file.
- 5. **Make a Payment:** To make an on-line payment, click the *Make a Payment* button and follow the on-line instructions.
- 6. **Toolbar:** The blue toolbar in the middle of the web page displays the recent features that have been accessed. Clicking on the **X** in the corner of a particular tab will close that feature.

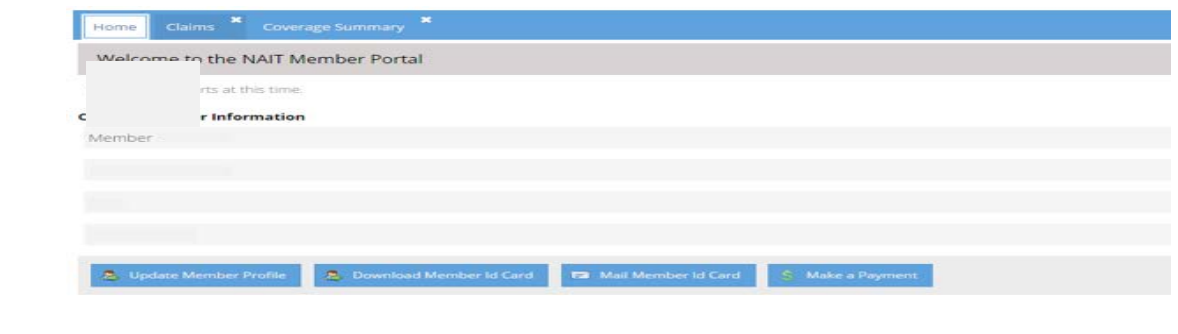

#### **Claims**

- 1. **Claims Reporting Card** Provides detailed information on how to report claims. The card can be downloaded and printed, emailed or mailed to the address on file.
- 2. **Existing Claims** View claim number, date of loss, brief description, and loss payment information.

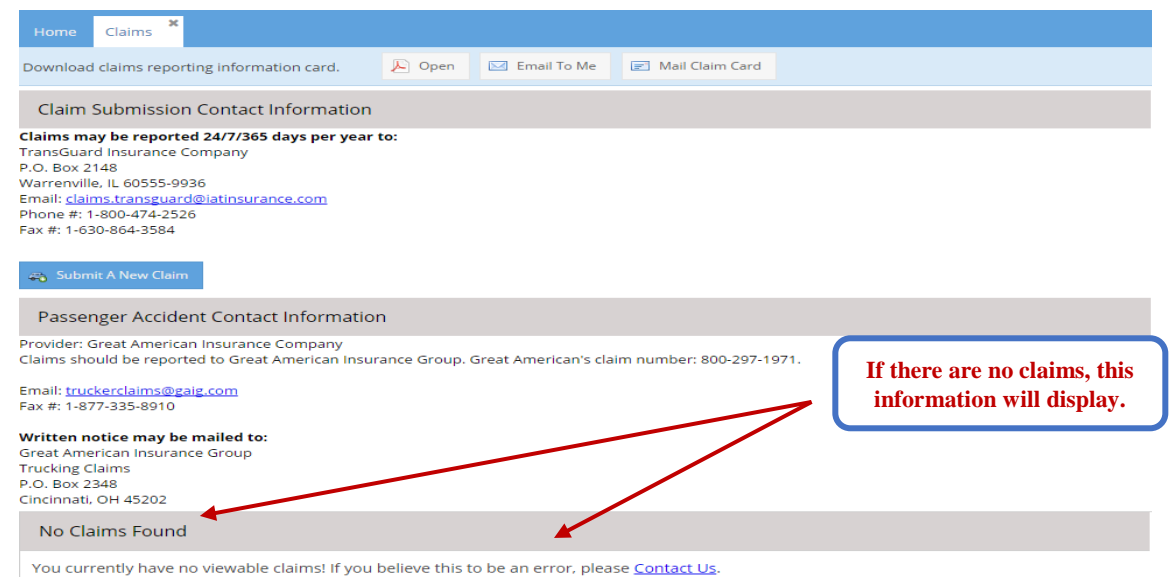

3. **Submit a new claim** – Provide the details of the claim by completing the fields. Any necessary documentation can be included in the *Supporting Documentation* section.

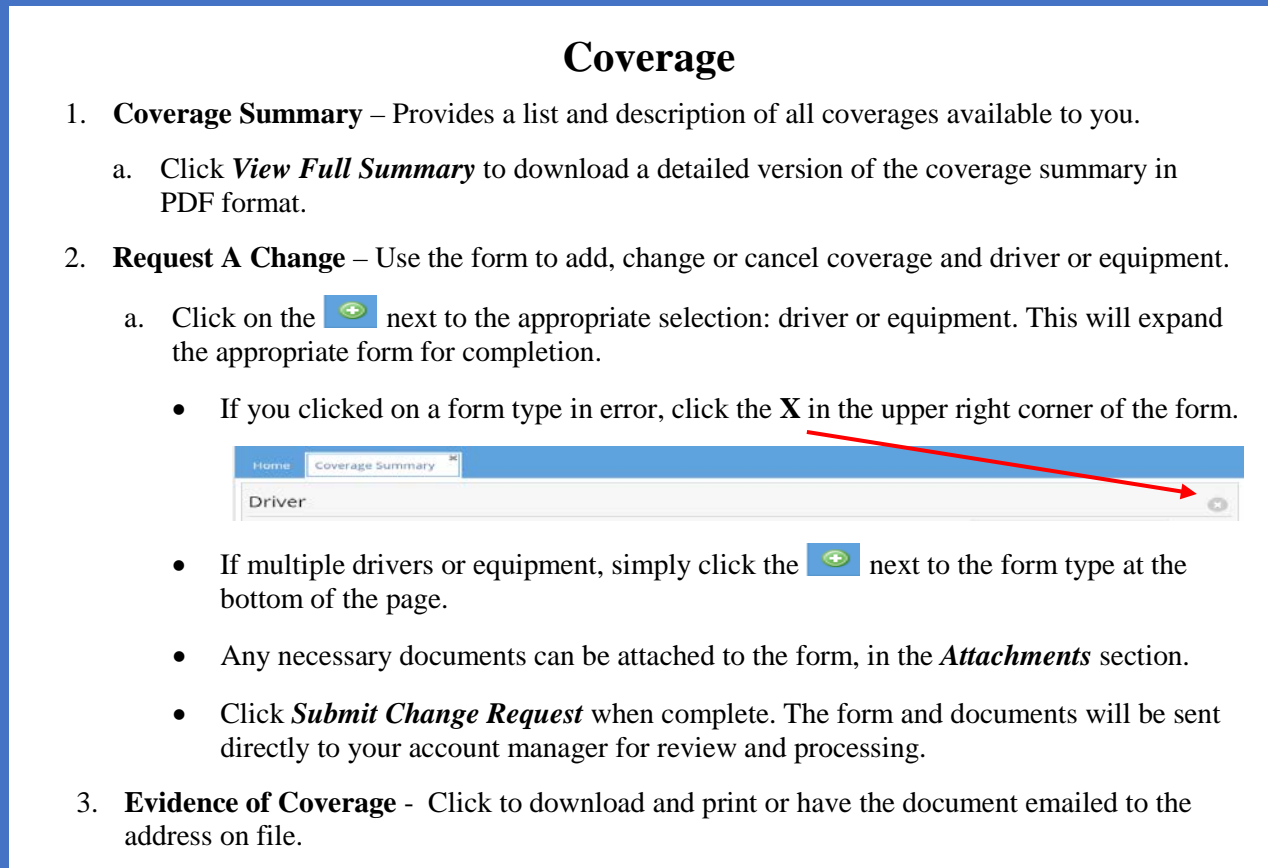

#### **Documents**

- Documents can be viewed in PDF format or emailed to the address on file by clicking on the desired icon.
	- 1. **Invoices** When selecting from the list, it will take you to the *Reports* tab to select the invoice period to view.
	- 2. **Applications** Applications can be printed or emailed to the email address we have on file.
	- 3. **Electronic Document Signing** This link will take you to our website to complete the Membership and Insurance applications electronically.
	- 4. **Notices** A list of notices that apply to TransGuard policies.
	- 5. **State Forms** These are forms that are required by specific states when requesting coverage in that state.
	- 6. **Other**  Miscellaneous forms and documents in regards to TransGuard insurance coverages or NAIT Member Benefits.

## **Member Benefits**

- Explore the many benefits that NAIT Membership has to offer.
	- 1. **Business Tools**
	- 2. **Entertainment**
	- 3. **Health and Wellness**
	- 4. **NAIT Insurance Program**